## **Smartschool**

## **Stappenplan wisselen tussen de account van je kinderen**

Elk kind heeft een aparte gebruikersnaam (voornaam.familienaam) en wachtwoord.

Je kan wel wisselen tussen de accounts van de kinderen. In smartschool noemt dit 'een sleutelhanger maken'.

**Hoe snel wisselen tussen verschillende accounts** →**aanmaken van sleutelhanger**

- 1. Voor de leerlingen van onze school ga je via laptop of computer naar <https://paulushansbeke.smartschool.be/>
- 2. Daar log je in met voornaam.familienaam van het kind op onze school. **Vooraf moet je wel eerst het stappenplan volgen om een wachtwoord aan te maken en het mailadres te bevestigen.**

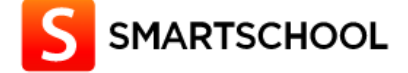

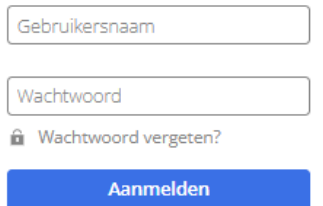

3. Je ziet onderstaand scherm. Klik op de naam ouder van ……

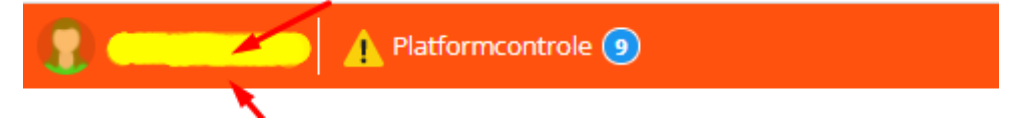

4. Klik op profiel.

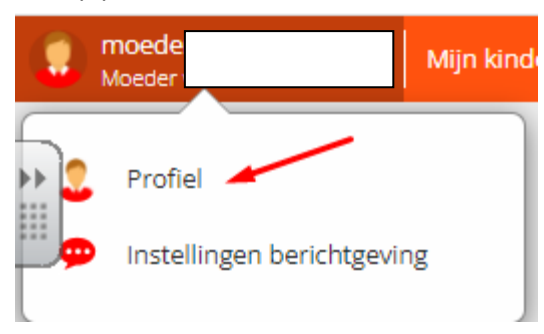

5. Je ziet onderstaand scherm en kies voor 'Mijn sleutelhangers'.

## **Mijn profiel**

Wijzig hier uw persoonlijke instellingen.

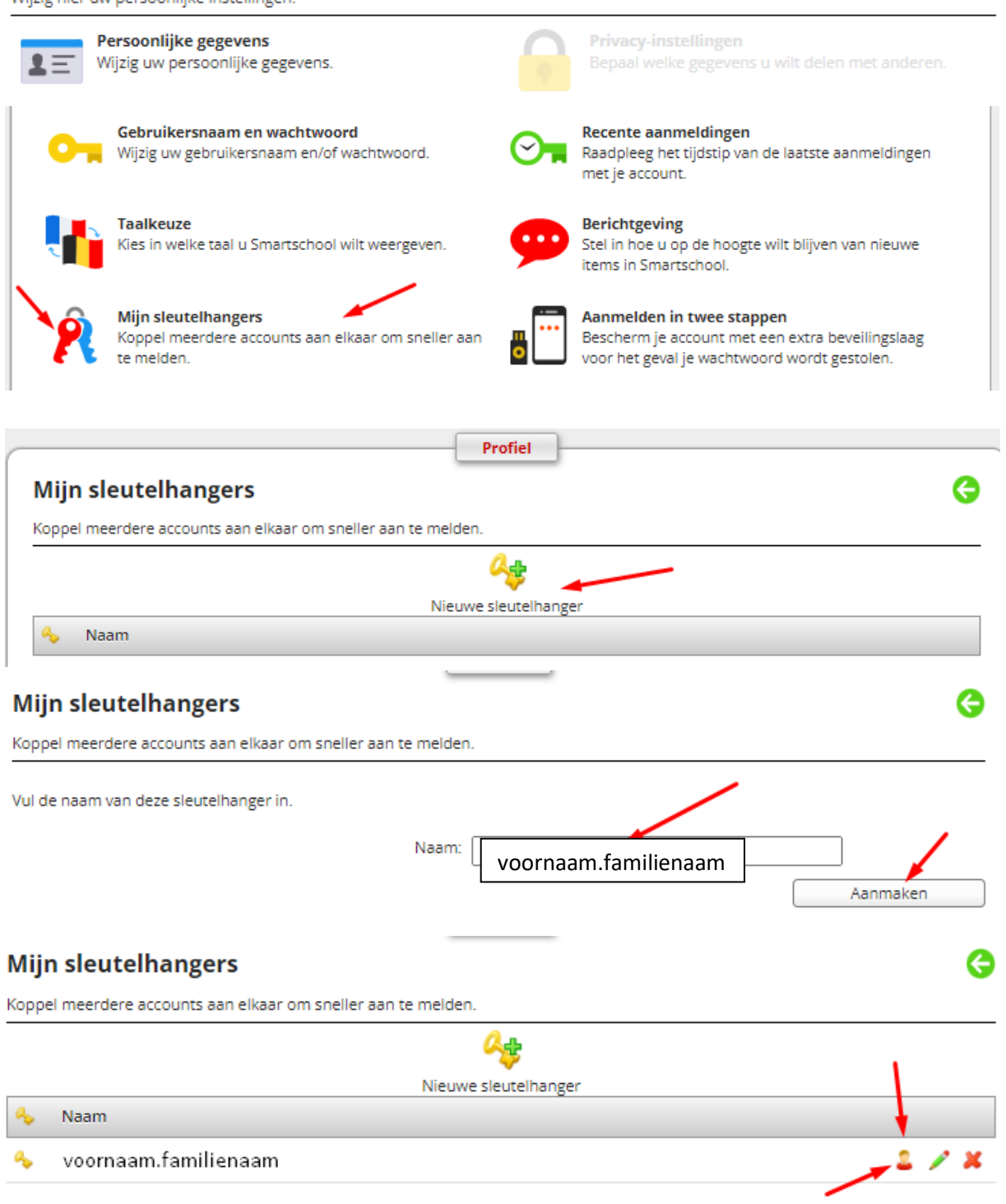

G

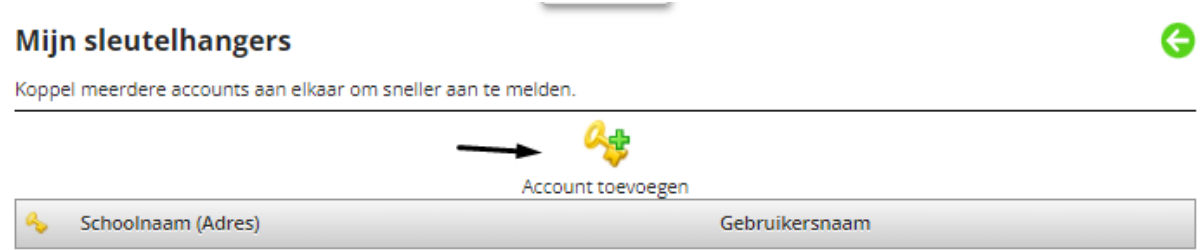

**Je krijgt een bevestiging dat de activatie voltooid werd.**

## **Hoe snel wisselen tussen verschillende accounts**

Eerst even uitloggen van alle platformen en daarna terug inloggen met de gebruikersnaam van 1 kind. Het wisselen kan je vanaf nu doen door te klikken bij de login.

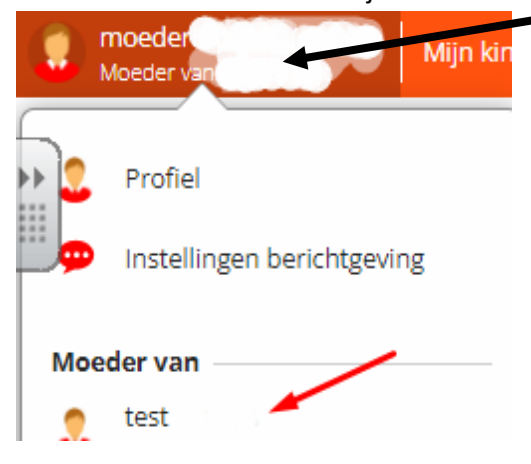